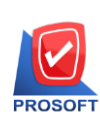

**โทรศัพท์: 0-2739-5900 (อัตโนมัติ) โทรสาร: 0-2739-5910, 0-2739-5940 http://www.prosoft.co.th** 

# **ขั้นตอนการบันทึก Bank Net**

**Microsoft GOLD CERTIFIED** 

# **1. ก าหนดค่าเริ่มต้นที่ระบบ CQ Setup ก่อนโดยเริ่มกา หนด ที่เมนูกา หนดรหัสธนาคาร ซึ่งสามารถ ก าหนดได้ 2 ธนาคาร คือ**

- **1.1 ธนาคารไทยพาณิชย์ แทนค่ารหัส คือ SCB**
- **1.2 ธนาคารแสตนดาร์ด ชาร์เตอร์ แทนค่ารหัส คือ SCBT**
- **1.3 Bank Code จะต้องขอรหัสจากธนาคารที่ต้องการท า Bank Code**

**ดังภาพ**

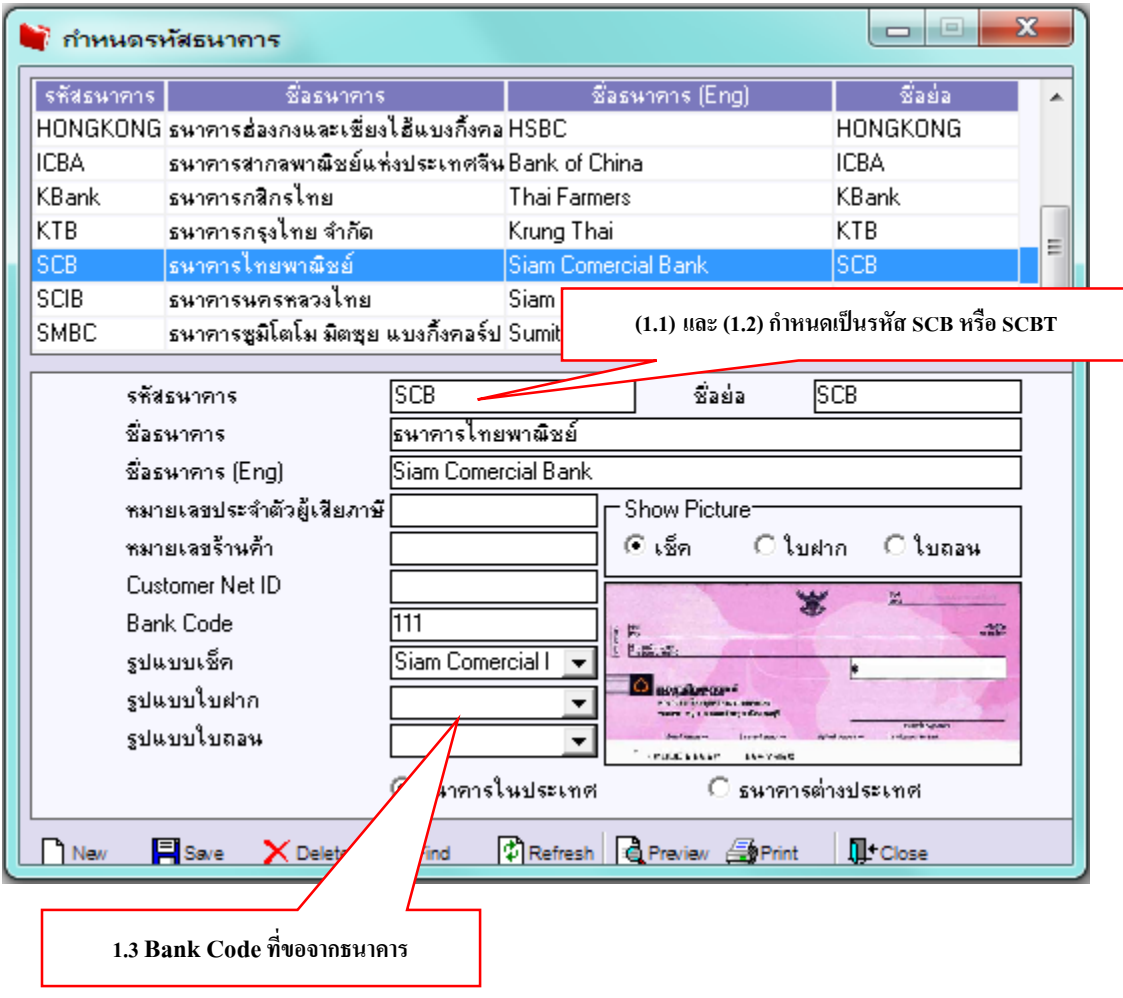

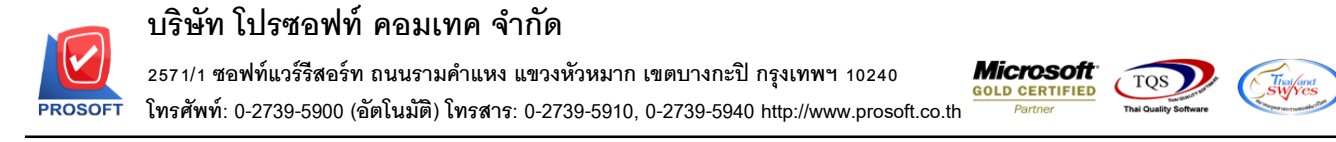

**2.กา หนดรหัสสมุดเงินฝาก ซึ่ง WINSpeed 6.0 นีไ้ด้เปลยี่ นเมนูกา หนดรหัสสมุดเงินฝาก มาไว้ที่**

#### **Cheque and Bank / CQ Bank Adjustments / กา หนดรหัสสมุดเงินฝาก**

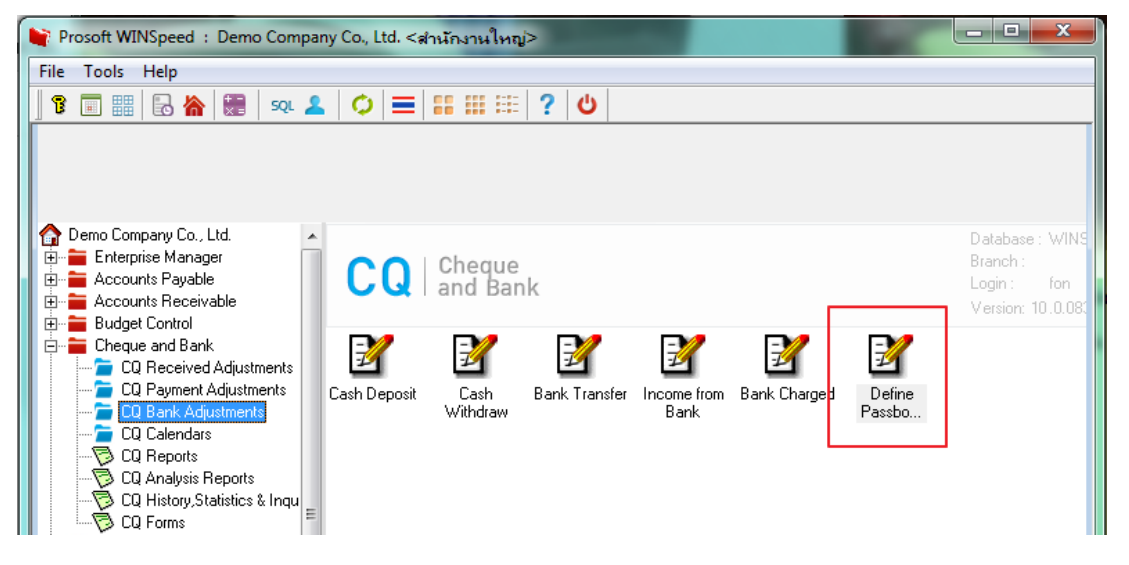

#### **หลกัส าคญั ในการกา หนดเมนูกา หนดรหัสสมุดเงินฝาก คอ ื**

2.1รหัสธนาคาร, รหัสสาขาธนาคาร, รหัสบัญชี, รหัสประเภทสมุดเงินฝาก จะต้อง กำหนดให้ครบ ซึ่ง รหัสธนาคาร นั้นจะต้องดึงเป็น Code ที่กำหนดที่เมนูกำหนดรหัสธนาคารมาผูก 2.2 เลขที่สมุดเงินฝาก จะต้องกำหนดซึ่งโปรแกรมจะนำไปใช้ที่หน้าจอจ่ายชำระหนี้อีกครั้ง

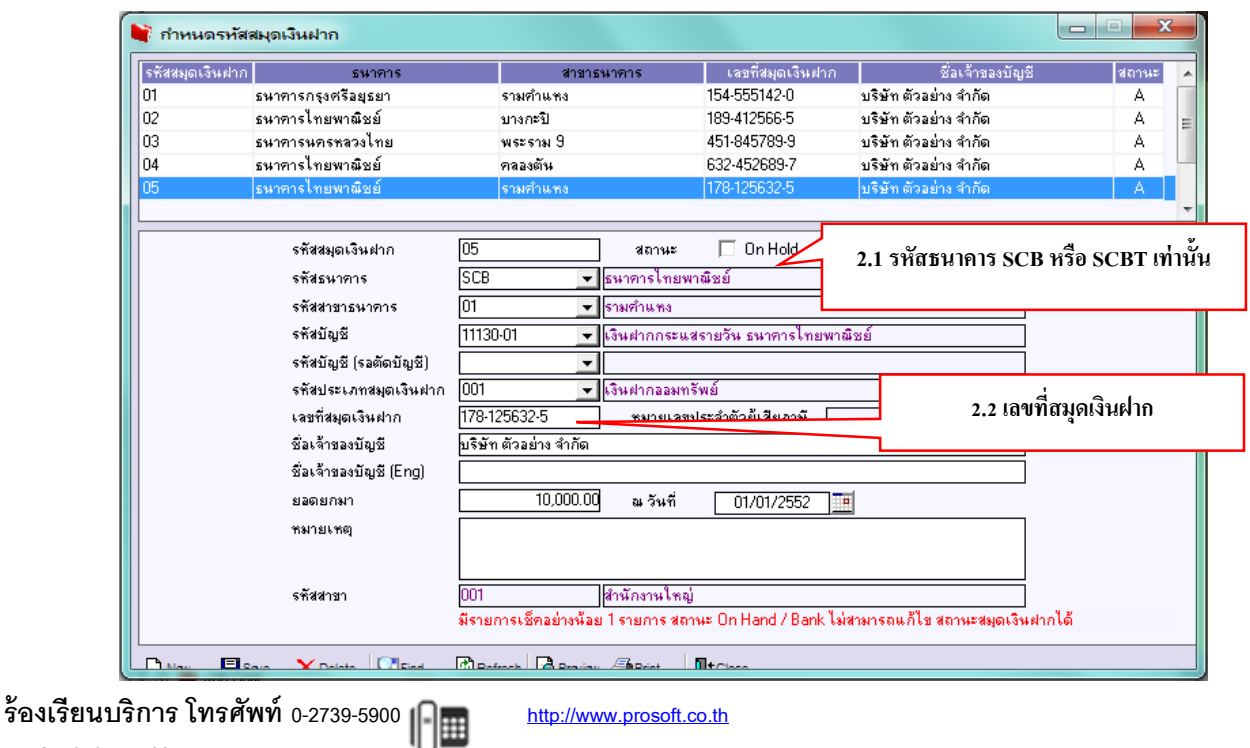

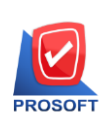

# **3.กา หนดรหัสเจ้าหนี้ทเี่มนูAR Setup เลือกเจ้าหนี้ที่ต้องการท า Bank Net แล้วไปที่ Tab Detail เพื่อก าหนดรายละเอียดดังนี้**

*Swyres* 

3.1 รหัสธนาคารผู้ขาย คือ จะต้องกำหนดเป็นรหัสธนาคารที่กำหนดไว้คือ SCB หรือ SCBT อยา่ งใดอยา่ งหน่ึง ซ่ึงจะดึงจากเมนูกา หนดรหสัธนาคารตามขอ ้ **(1.1)**

3.2 เลขที่บัญชีผู้ขาย คือ เลขที่สมุดเงินฝากของเจ้าหนี้ สามารถบันทึกเองที่หน้าจอ

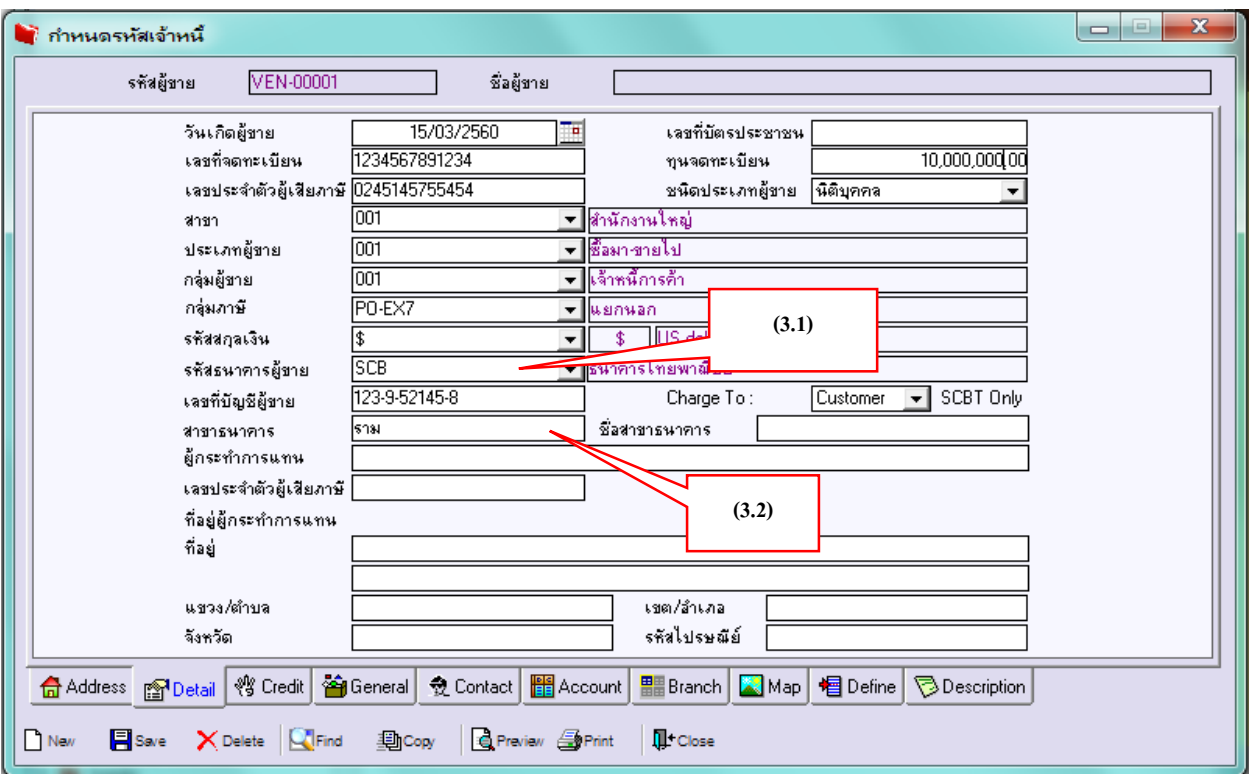

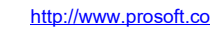

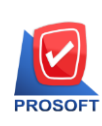

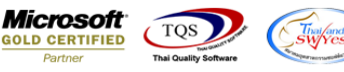

# **4. ขั้นตอนการบันทึก จ่ายช าระหนี้ ด้วยระบบ Bank Net มีขั้นตอนดังนี้**

4.1 การบันทึกรายการจ่ายชำระหนี้จะต้องเป็นรหัสเจ้าหนี้ที่มี **Code Bank** ที่จ่ายผ่านระบบ **Bank Net** ได้เท่านั้น

4.2 บันทึกการจ่ายชำระหนี้เป็น **Transfer Out** กำหนดรายละเอียดดังนี้

4.2.1 เลือกรหัสสมุดเงินฝากที่ต้องการจ่ายผ่าน **Bank Net** ซึ่งจะต้องตรงกับที่กำหนดไว้ที่ กำหนดรหัสเจ้าหนี้ที่ต้องการจ่ายผ่านระบบ

4.2.2 **Click** ที่ช่อง **"S"**

4.2.3 ระบุจำนวนเงินที่ด้องการจ่ายชำระหนี้ที่ช่อง **"จำนวนเงินออกบัญชี"** เมื่อบันทึก ยอดเงินเรียบร้อยให้เลื่อน **Tab**เพื่อระบุรายการต่อไป

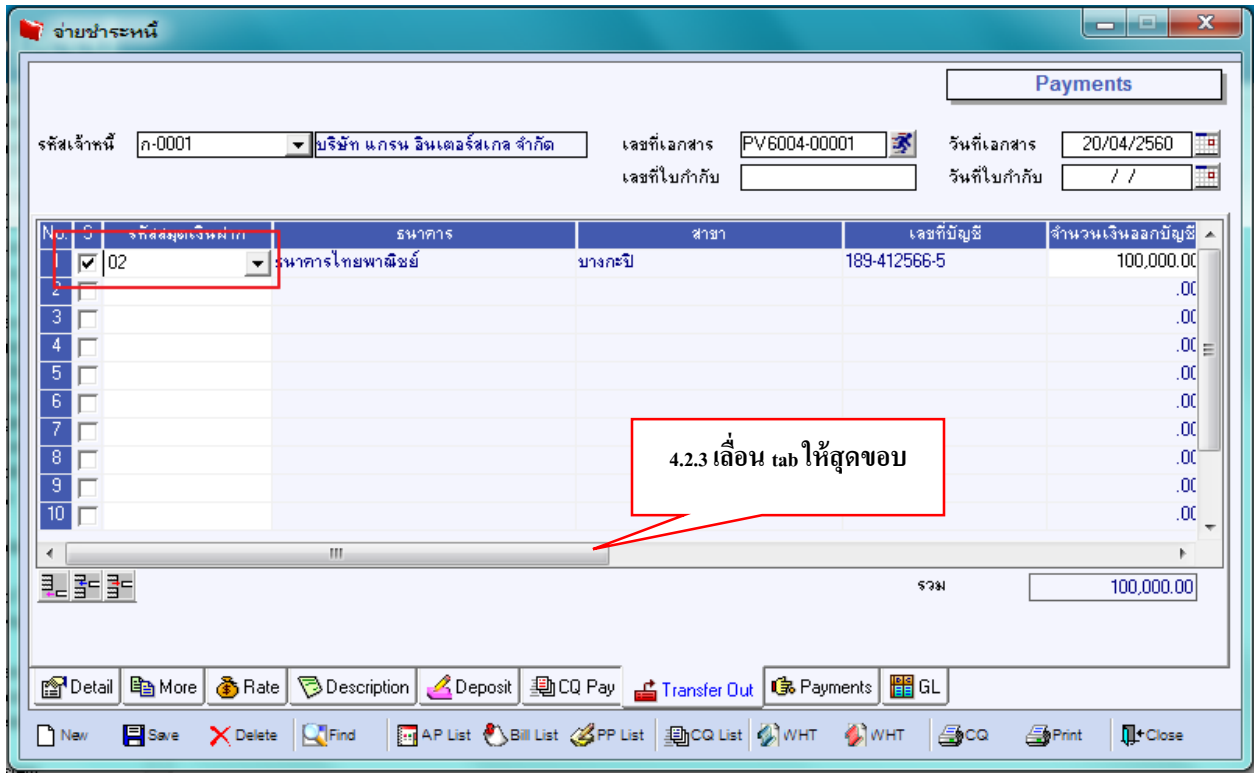

4.2.4 ช่อง**"Payee Bank"** เลือกรหสัธนาคารที่ตอ ้ งการจ่ายผา่ น **Bank Net**คือ **SCB**

#### หรือ **SCBT**

4.2.5 ช่อง**"Payee A/C No."**ระบุเลขที่บัญชีของ **Bank Net** ที่ต้องการตัดบัญชี

# 4.2.6 ช่อง **"BankNet Refer"** จะแสดงสถานะเป็น **"N"** หลังจากที่มีการทำรายการ

**Bank Net**แล้วภายหลัง

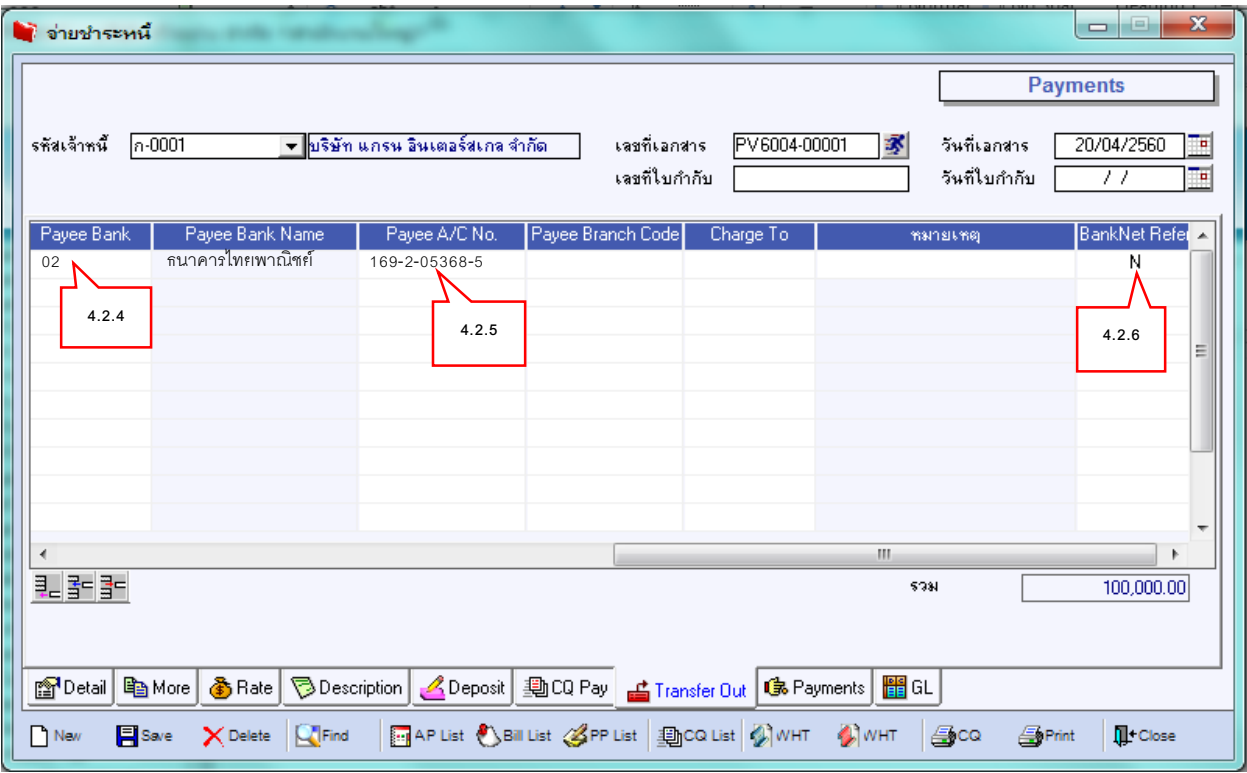

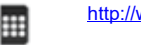

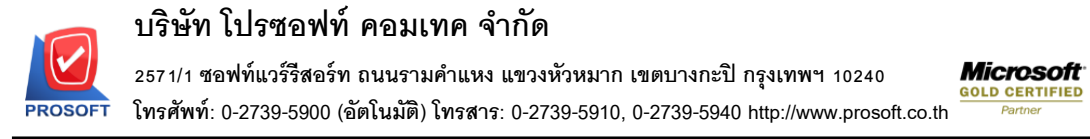

4.3 **Tab GL** ให้ **Click** ที่ช่อง**"Post GL"**ออก ซ่ึงจะยงัไม่มีการ **Post GL** จนกวา่ จะมีการ จ่ายผา่ น ระบบ **Bank Net**อีกคร้ังแลว ้ **Save**

**Thailand** 

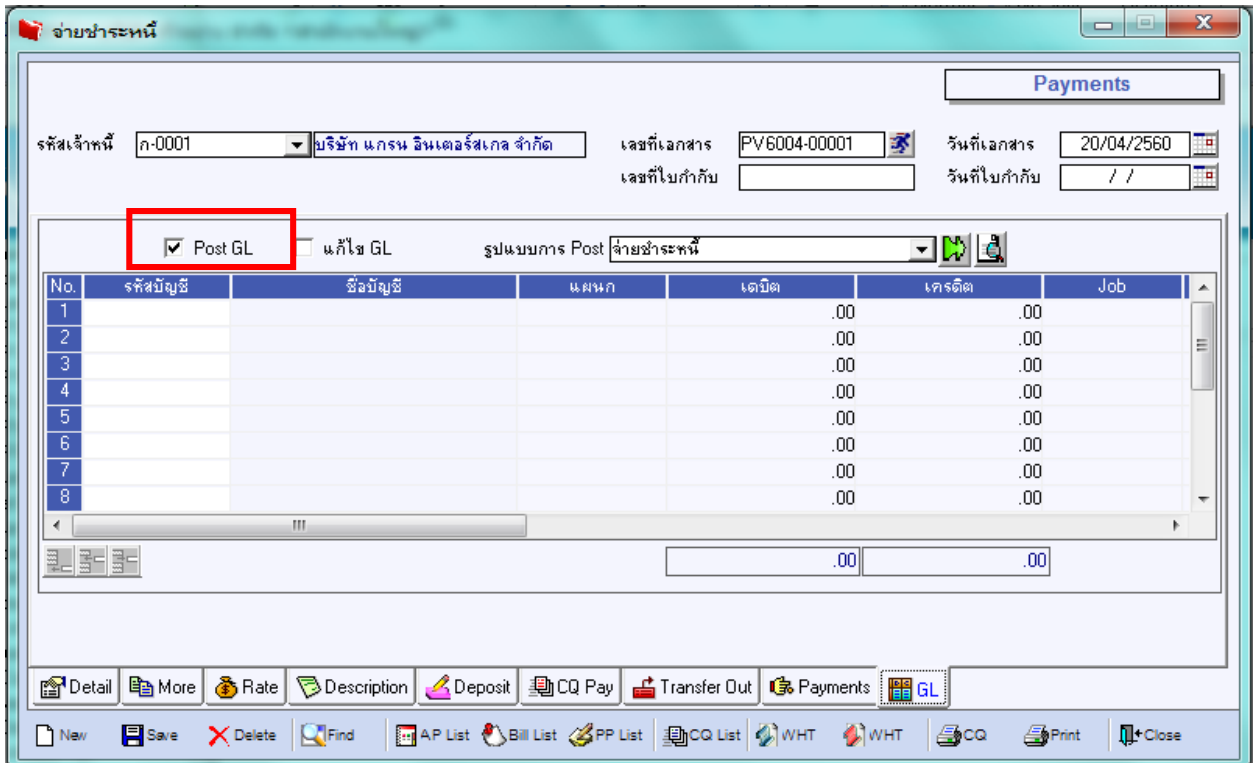

**FR-GN-019 Rev.02**

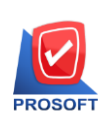

### **ขั้นตอนการจ่ายผ่าน Bank Net**

### หลังจากที่มีการบันทึกการจ่ายชำระหนี้แล้ว เมื่อต้องการบันทึกรายการจ่ายผ่าน **Bank Net**

 $\overline{C}$  TQS

That fand

#### ให้เข้ามา ที่เมนู **Bank Net** ดังภาพ

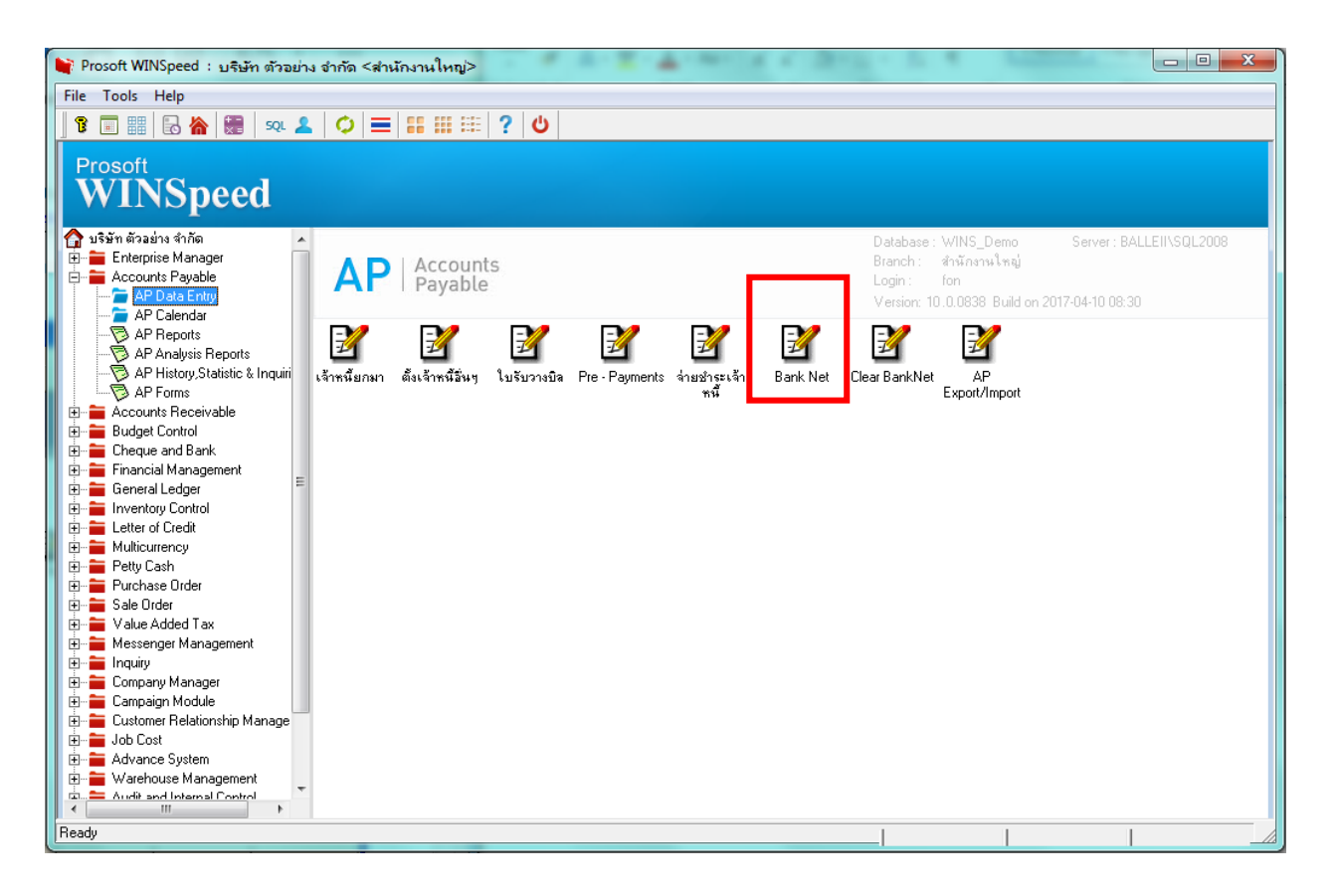

**ร้องเรียนบริการ โทรศัพท์ 0-2739-5900 [http://www.prosoft.co.th](http://www.prosoft.co.th/)**

**FR-GN-019 Rev.02**

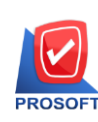

4.4 เมนู **Bank Net** เลือกรายการเอกสารที่ต้องการทำ **Bank Net** โดยจะต้องกำหนดรายการ ให้ถูกต้องตั้งแต่ ที่บันทึกจ่ายชำระหนี้ ซึ่งมีขั้นตอนดังนี้ <mark>Tab Detail</mark>

4.4.1 **Running**เลขที่เอกสาร

4.4.2 ช่อง **Export File Location ให้ Browse** เพื่อเลือก Folder ที่จะเก็บตัว

#### **Text File**

4.4.3 ช่วงวันที่ ระบุช่วงวันที่ของเอกสารที่ต้องการทำ **bank net** ให้ถูกต้องหากระบุ ช่วงวันที่ไม่ถูกต้องจะทำให้ไม่สามารถ ค้นหาเอกสารได้

4.4.4 เลขที่เอกสาร ระบุเอกสารที่ต้องการท า **Bank Net** ให้ถูกต้อง

4.4.5 รหัสเจ้าหนี้ ระบุเจ้าหนี้ที่มีการทำธุระกรรมผ่าน **Bank Net** ได้เพียงเท่านั้น ตามที่ กำหนดในเมนูกำหนดรหัสเจ้าหนี้

4.4.6รหัสสมุดเงินฝาก ให้เลือก รหัสสมุดเงินฝาก ที่ต้องการ **Export**ไป **Bank Net**

4.4.7 กด **Running** เพื่อเรียกข้อมูลที่ต้องการขึ้นมา ซึ่งช่อง Post GL และ ช่อง

**Statement** ยังคงมีสถานะเป็ น **N**

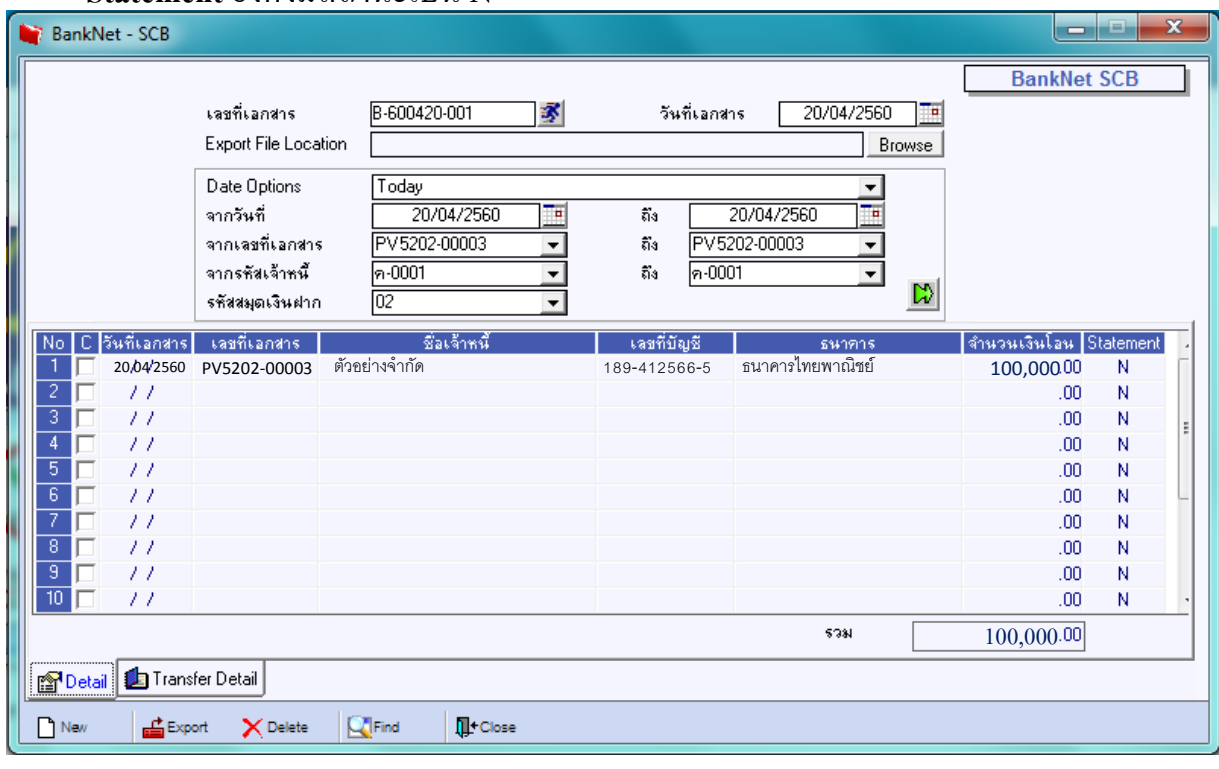

**ร้องเรียนบริการ โทรศัพท์ 0-2739-5900 [http://www.prosoft.co.th](http://www.prosoft.co.th/)**

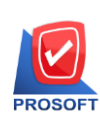

#### **Tab Transfer Detail**

4.4.8 ช่อง **Execute No.** ให้ **Running** เลขที่เอกสารซ่ึงจะเป็ นเลขที่เดียวกบั **"เลขที่เอกสาร"**

4.4.9 **Execute Date**คือ วันที่เอกสารที่ท าการ **Export**ข้อมูล

4.4.10 ช่อง **Batch No.**คือ เลขที่เอกสารการ **Post GL** แบบ **Batch Post** ให้ **running** ได้ ทันทีซึ่งจะให้เมื่อต้องการพิมพ์ **Voucher** ที่เมนูรายการรายวัน

4.4.11 **Batch Date**วันที่เอกสาร ที่ **Post GL Batch**

4.4.12 **Payment Date**วนั ที่ที่จ่ายผา่ น **Bank Net**

4.4.13จากน้นั **Save**รายการ แล้วท าการ **Fide** เอกสารข้ึนมาอีกคร้ังเพื่อทา การ **Post GL**

#### แบบ **Batch**

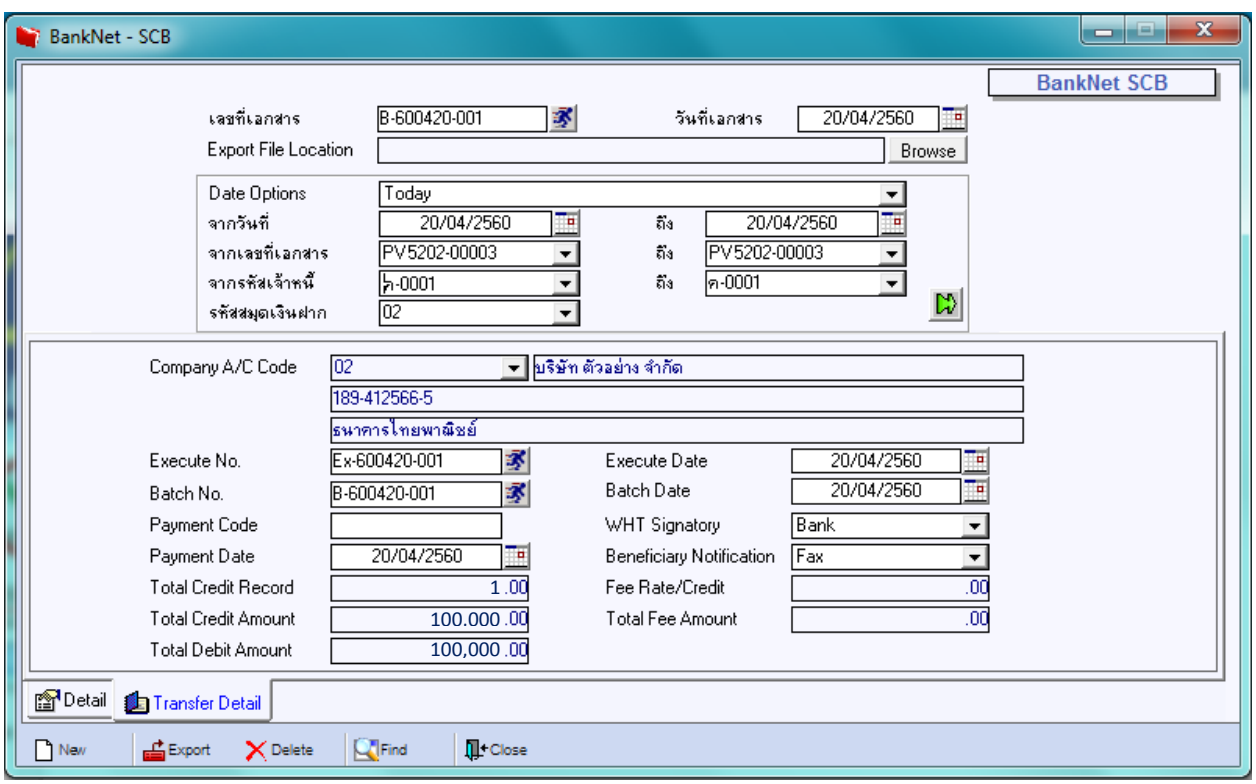

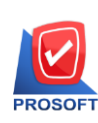

# **ขั้นตอนการ Post GL**

 จะท าการ **POST GL** หลังจากที่ได้มีการบันทึกรายการแล้ว **Find** เอกสารข้ึนมาอีกคร้ัง ซ่ึงมี รายละเอียดดงัน้ี

4.4.14 ระบุวันที่ ให้ตรงกับวันที่ของเอกสารที่ต้องการ **Post GL** 

4.4.15คลิก ช่อง**"เฉพาะรายการที่ยังไม่ Post"**

4.4.16 เลือกเมนู **"จ่ายช าระหนี้"**และ **"Bank Net"**

4.4.17กด **Post**โปรแกรมจะท าการ **Post**รายการให้

4.4.18 จากนั้นกด <mark>Save</mark> โปรแกรมจะกลับแสดงหน้าต่าง **Bank Net** อีกครั้ง

และให้กด Save ที่หน้าต่าง Bank Net

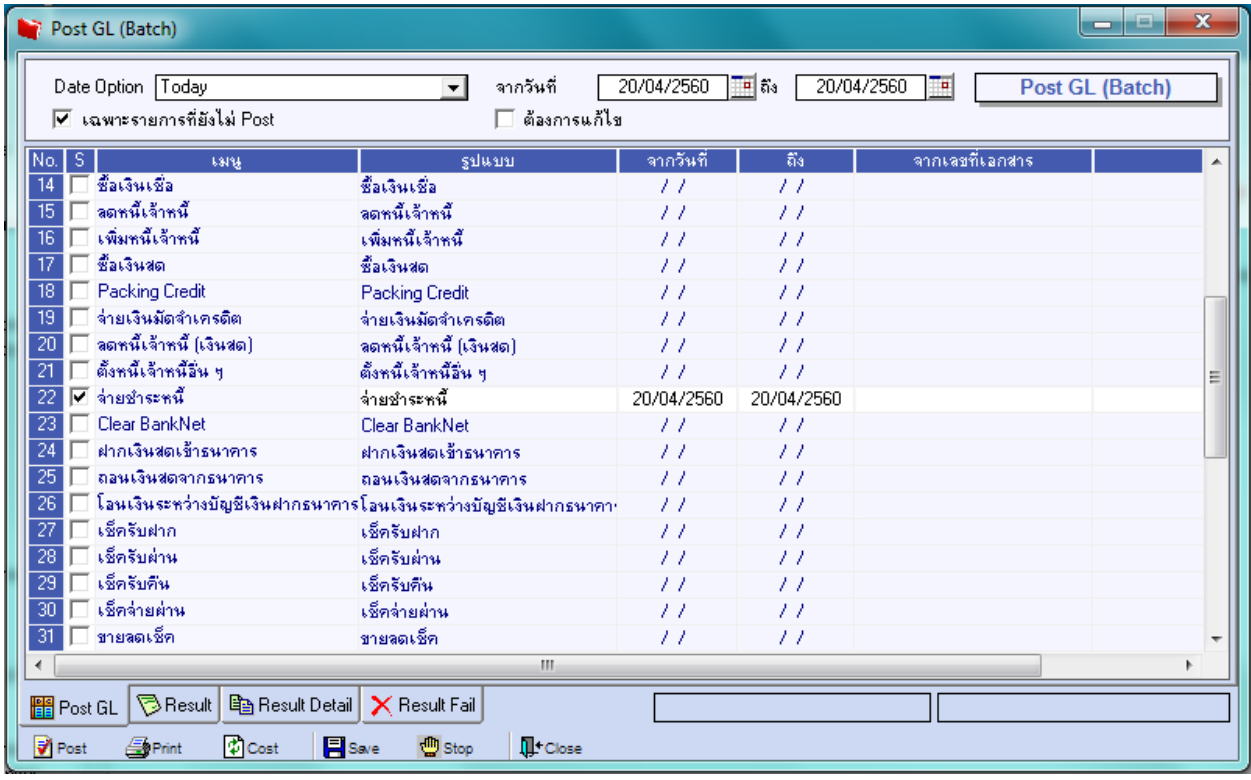

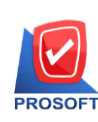

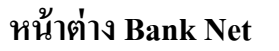

### โปรแกรมจะแสดง **Bank Net** ซึ่งจะแสดงสถานะเป็ น **Y** ที่ช่อง **Post GL** และ **Statement**

**สถานะ**

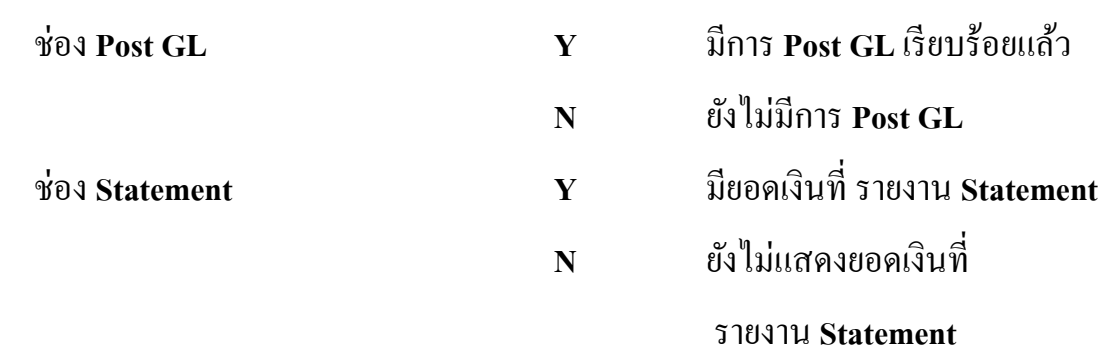

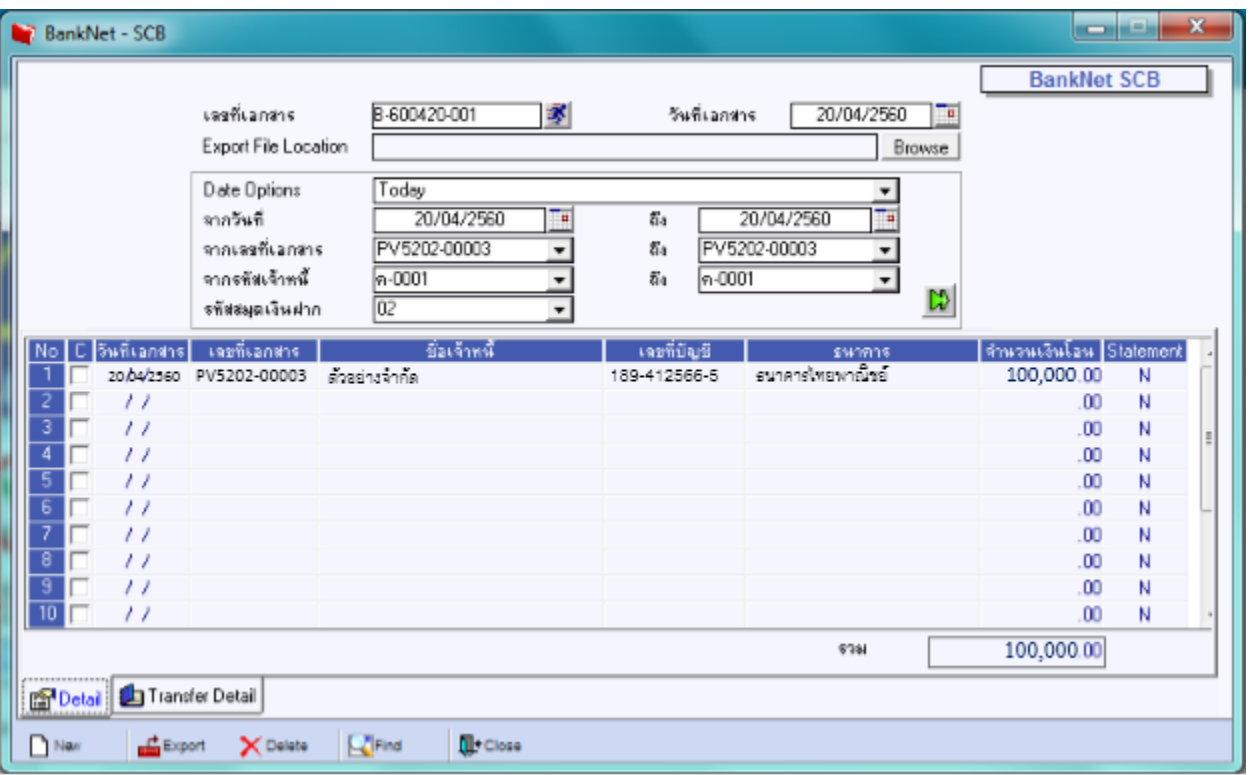

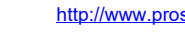